## $(1)$  $(1)$  $(1)$ **CISCO.**

# **Cisco Jabber Video for TelePresence**

Administrator Guide

Version 4.5.7.16762

**D14410 12 October 2012**

## **Contents**

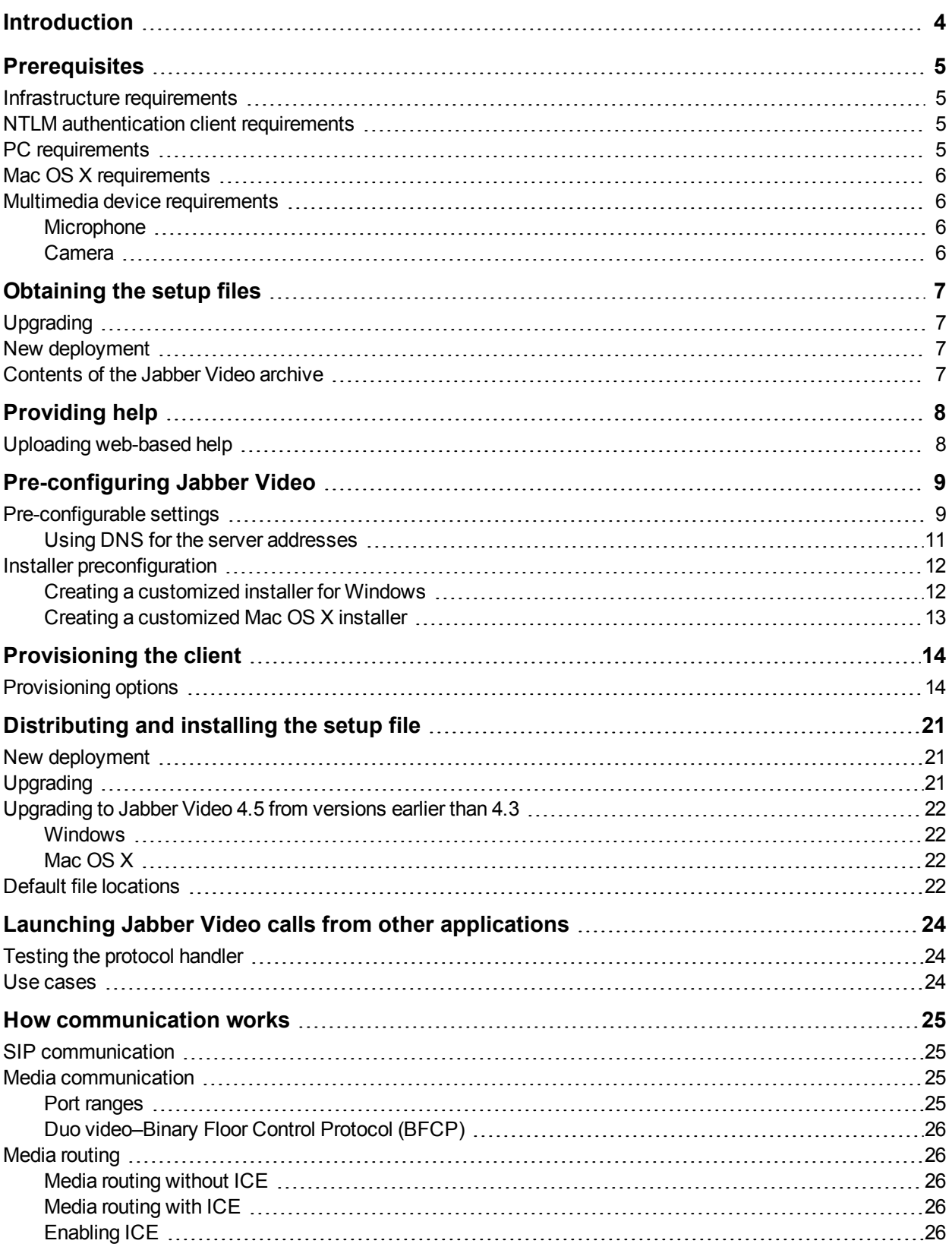

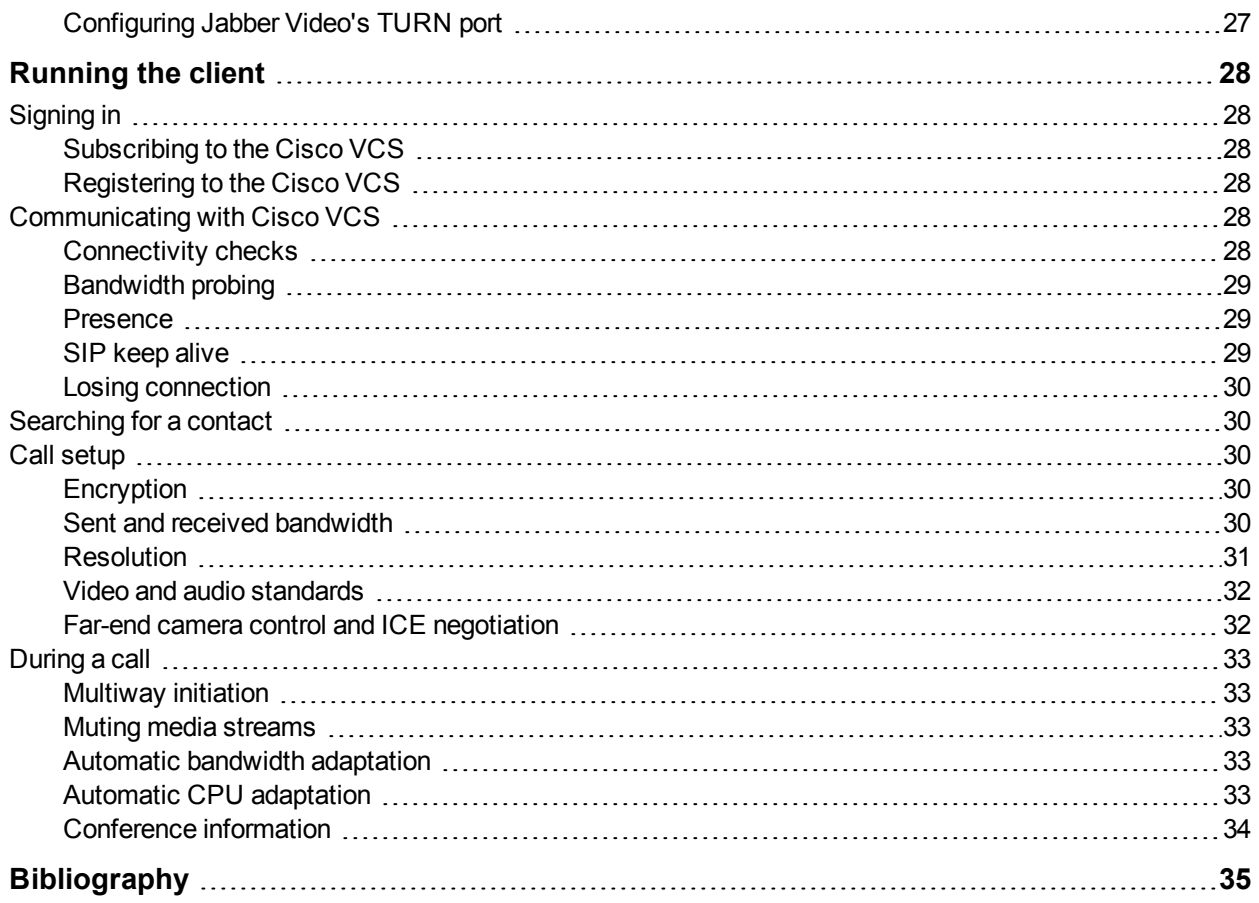

## <span id="page-3-0"></span>**Introduction**

This guide provides comprehensive information on Cisco Jabber Video for TelePresence, its capabilities and functions.

Jabber Video works in conjunction with other Cisco videoconferencing infrastructure products, primarily the Cisco Jabber Video Video Communication Server (Cisco VCS), the Cisco Jabber Video Management Suite (Cisco TMS) and provisioning. Some knowledge of these products is assumed in this document.

The [References](#page-34-0) [and](#page-34-0) [related](#page-34-0) [documents](#page-34-0) section contains a list of documents referred to in this guide.

Cisco Jabber Video for TelePresence for Windows is a certified Windows 7 application.

## <span id="page-4-0"></span>**Prerequisites**

## <span id="page-4-1"></span>**Infrastructure requirements**

Jabber Video requires the Provisioning option on the Cisco VCS and in Cisco TMS to be enabled.

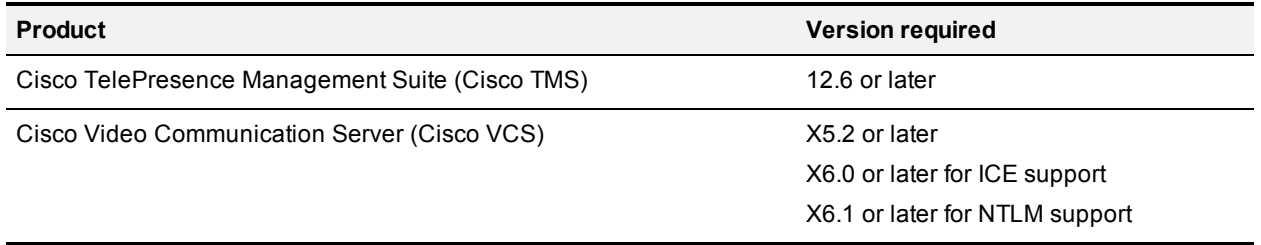

### <span id="page-4-2"></span>**NTLM authentication client requirements**

Jabber Video supports authentication with Active Directory and NTLM. For instructions on deploying NTLM authentication with Jabber Video and Cisco VCS, refer to *[Cisco](http://www.cisco.com/en/US/products/ps11337/products_installation_and_configuration_guides_list.html) [TelePresence](http://www.cisco.com/en/US/products/ps11337/products_installation_and_configuration_guides_list.html) [Video](http://www.cisco.com/en/US/products/ps11337/products_installation_and_configuration_guides_list.html) [Communication](http://www.cisco.com/en/US/products/ps11337/products_installation_and_configuration_guides_list.html) [Server](http://www.cisco.com/en/US/products/ps11337/products_installation_and_configuration_guides_list.html) [Authenticating](http://www.cisco.com/en/US/products/ps11337/products_installation_and_configuration_guides_list.html) [Devices](http://www.cisco.com/en/US/products/ps11337/products_installation_and_configuration_guides_list.html) [Deployment](http://www.cisco.com/en/US/products/ps11337/products_installation_and_configuration_guides_list.html) [Guide](http://www.cisco.com/en/US/products/ps11337/products_installation_and_configuration_guides_list.html)*

Note that to use NTLM authentication with Jabber Video and Cisco VCS, NTLMv2 must be supported by the client computer.

It is especially important to be aware of this requirement if there are older computers and/or Windows XP users in your network.

On the client computer:

- 1. Go to **My Computer\HKEY\_LOCAL\_MACHINE\SYSTEM\CurrentControlSet\Control\Lsa**
- 2. If the **LmCompatibilityLevel** setting (REG\_DWORD) is *1*, set to 2 or higher.
- 3. Save your changes.

Both NTLM and NTLMv2 is supported without modification on Mac OS X.

**CAUTION:** With a setting of *1*, authentication will fail for the client, and no warnings or error messages will be received from Cisco VCS, which passes the request on to the Active Directory server.

## <span id="page-4-3"></span>**PC requirements**

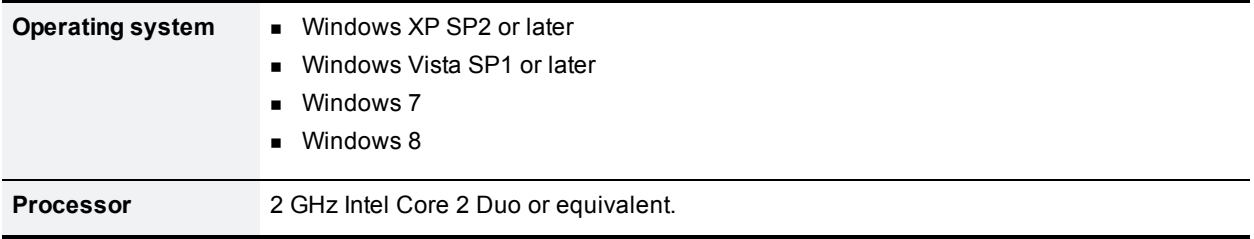

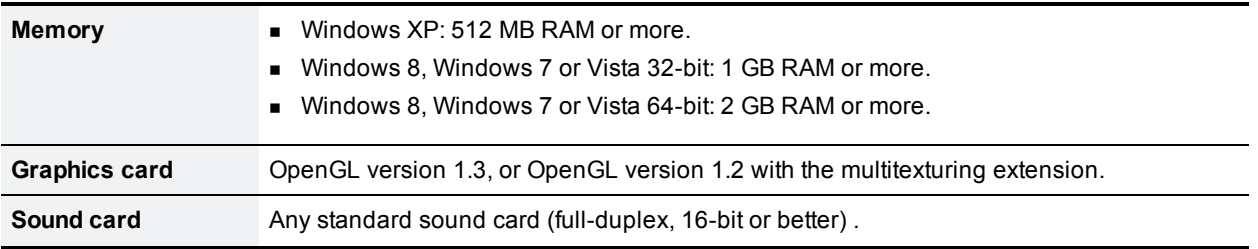

#### **Notes**

- n On computers with limited processing power and/or memory, Jabber Video will use a lot of system resources, and reduced performance can be expected.
- <span id="page-5-0"></span>n On Windows 8, only the classic Desktop user interface is supported.

## **Mac OS X requirements**

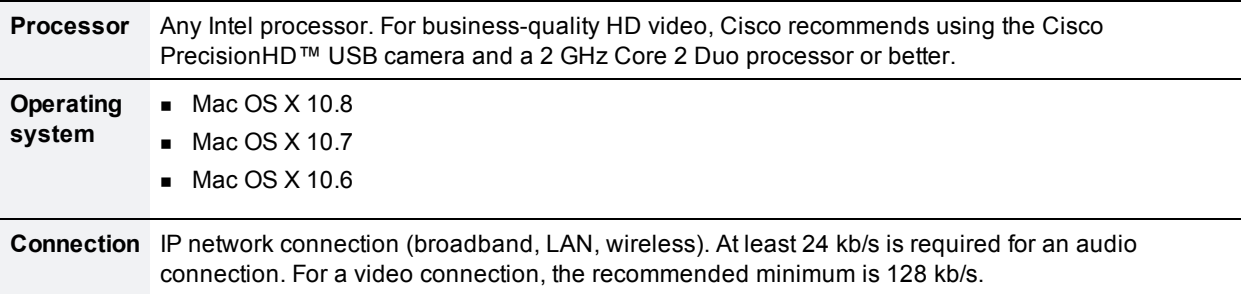

## <span id="page-5-1"></span>**Multimedia device requirements**

#### <span id="page-5-2"></span>**Microphone**

<span id="page-5-3"></span>All microphones work well with Jabber Video. Note that some cameras have built-in microphones.

#### **Camera**

Jabber Video works with most common web cameras. See the Cisco Knowledge Base for [updated](http://www.cisco.com/en/US/docs/telepresence/endpoint/articles/cisco_telepresence_movi_tested_cameras_kb_377.shtml) [information](http://www.cisco.com/en/US/docs/telepresence/endpoint/articles/cisco_telepresence_movi_tested_cameras_kb_377.shtml) [on](http://www.cisco.com/en/US/docs/telepresence/endpoint/articles/cisco_telepresence_movi_tested_cameras_kb_377.shtml) [Jabber](http://www.cisco.com/en/US/docs/telepresence/endpoint/articles/cisco_telepresence_movi_tested_cameras_kb_377.shtml) [Video](http://www.cisco.com/en/US/docs/telepresence/endpoint/articles/cisco_telepresence_movi_tested_cameras_kb_377.shtml) [and](http://www.cisco.com/en/US/docs/telepresence/endpoint/articles/cisco_telepresence_movi_tested_cameras_kb_377.shtml) [cameras](http://www.cisco.com/en/US/docs/telepresence/endpoint/articles/cisco_telepresence_movi_tested_cameras_kb_377.shtml).

## <span id="page-6-0"></span>**Obtaining the setup files**

## <span id="page-6-1"></span>**Upgrading**

When a new version of Jabber Video is available, you will get a Cisco TMS ticket if:

- 1. Automatic update checking is enabled. To do this:
	- a. In Cisco TMS, go to **Administrative Tools > Configuration > Network Settings**.
	- b. Under **Automatic Software Update**, set **Automatically Check for Updates** to *Yes*.
- 2. Cisco TMS Agents are enabled. To do this:
	- a. In Cisco TMS, go to **Administrative Tools > Configuration > General Settings**.
	- b. Set **Enable TMS Agents** to *Yes*.

The description field of the Cisco TMS ticket includes a link to a .zip archive containing the files described below.

## <span id="page-6-2"></span>**New deployment**

If installing Cisco Jabber Video for TelePresence for the first time:

- 1. Go to the [Jabber](http://www.cisco.com/en/US/products/ps11328/tsd_products_support_series_home.html) [Video](http://www.cisco.com/en/US/products/ps11328/tsd_products_support_series_home.html) [section](http://www.cisco.com/en/US/products/ps11328/tsd_products_support_series_home.html) of cisco.com.
- 2. Click the **Download Software** link.
- <span id="page-6-3"></span>3. Download the .zip archive that contains the latest version of Jabber Video.

## **Contents of the Jabber Video archive**

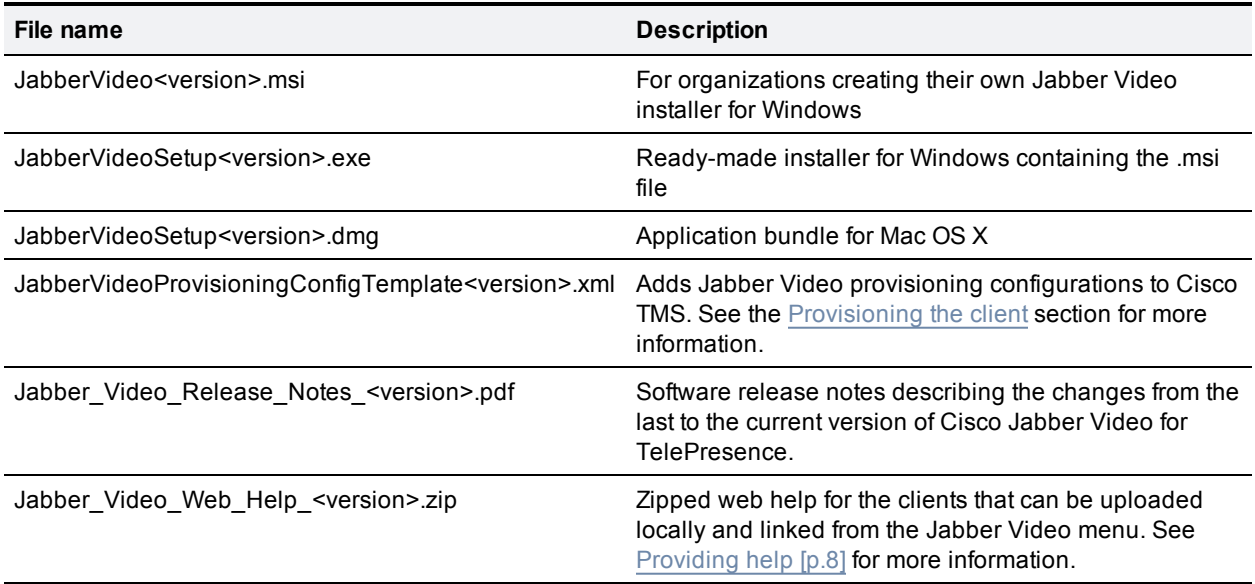

## <span id="page-7-0"></span>**Providing help**

Jabber Video has **Help** menu entries available on both Windows and Mac OS X, before and after sign-in. In a default installation, these menu entries will take the user to

[http://www.cisco.com/en/US/products/ps11328/products\\_user\\_guide\\_list.html,](http://www.cisco.com/en/US/products/ps11328/products_user_guide_list.html) where user guides for both Windows and Mac OS X can be downloaded as PDF documents.

By pre-configuring or provisioning Jabber Video with a Help URL, you can direct users to web-based help files or a local support site instead.

- <sup>n</sup> By pre-configuring the **Help URL**, you can have different URLs for Mac and Windows clients. The URL will be available at all times.
- <sup>n</sup> A provisioned **Help URL** will not be accessible from the menu before the user has signed in.

The Help URL pre-configuration and provisioning settings may also be used to direct users to any internal help and support site that the organization may have for Jabber Video.

See [Pre-configuring](#page-8-0) [Jabber](#page-8-0) [Video](#page-8-0) [\[p.9\]](#page-8-0) and [Provisioning](#page-13-0) [the](#page-13-0) [client](#page-13-0) [\[p.14\]](#page-13-0) for guidance on how to configure these settings.

## <span id="page-7-1"></span>**Uploading web-based help**

The Jabber Video deliverable archive contains two sets of web help files; one for the Windows client and one for Mac OS X.

To use the included help files:

- 1. Unzip the archive(s).
- 2. Upload the contents to any local server.
- 3. Make sure to include the full path to the uploaded web help files in the Help URL when pre-configuring or provisioning. Include both the protocol (HTTP or HTTPS) and the file **Default.htm**.

## <span id="page-8-0"></span>**Pre-configuring Jabber Video**

This section describes required and optional configuration settings for Jabber Video and makes recommendations on how to configure these settings ahead of deployment.

By default, the network communication settings are available to the user by opening **Sign-in Settings** from Jabber Video's sign-in window. However, we recommend that Jabber Video be pre-configured so that these settings are not editable to the user. The client will then know how to locate and authenticate with the provisioning server on first startup, and the user does not have to worry about servers and domains.

## <span id="page-8-1"></span>**Pre-configurable settings**

There are two ways to deploy the below settings as an administrator prior to distributing the client:

- Pushing configurations
	- **.** to the Windows registry key HKEY\_CURRENT\_USER\Software\Cisco\JabberVideo using, for example, Active Directory group policies.
	- $\bullet$  to accounts in a managed Mac OS X environment using MCX.
- By pre-configuring installers for Windows and Mac OS X.

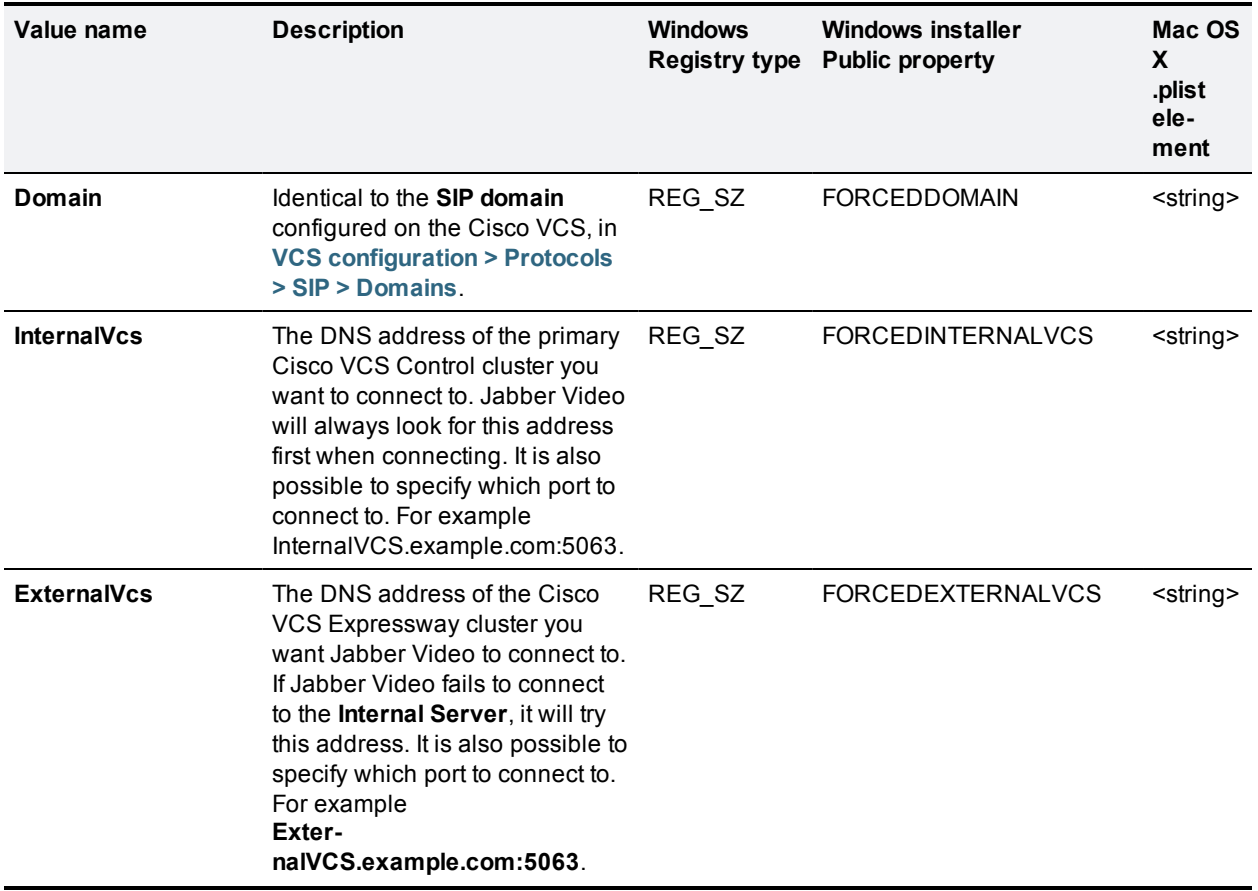

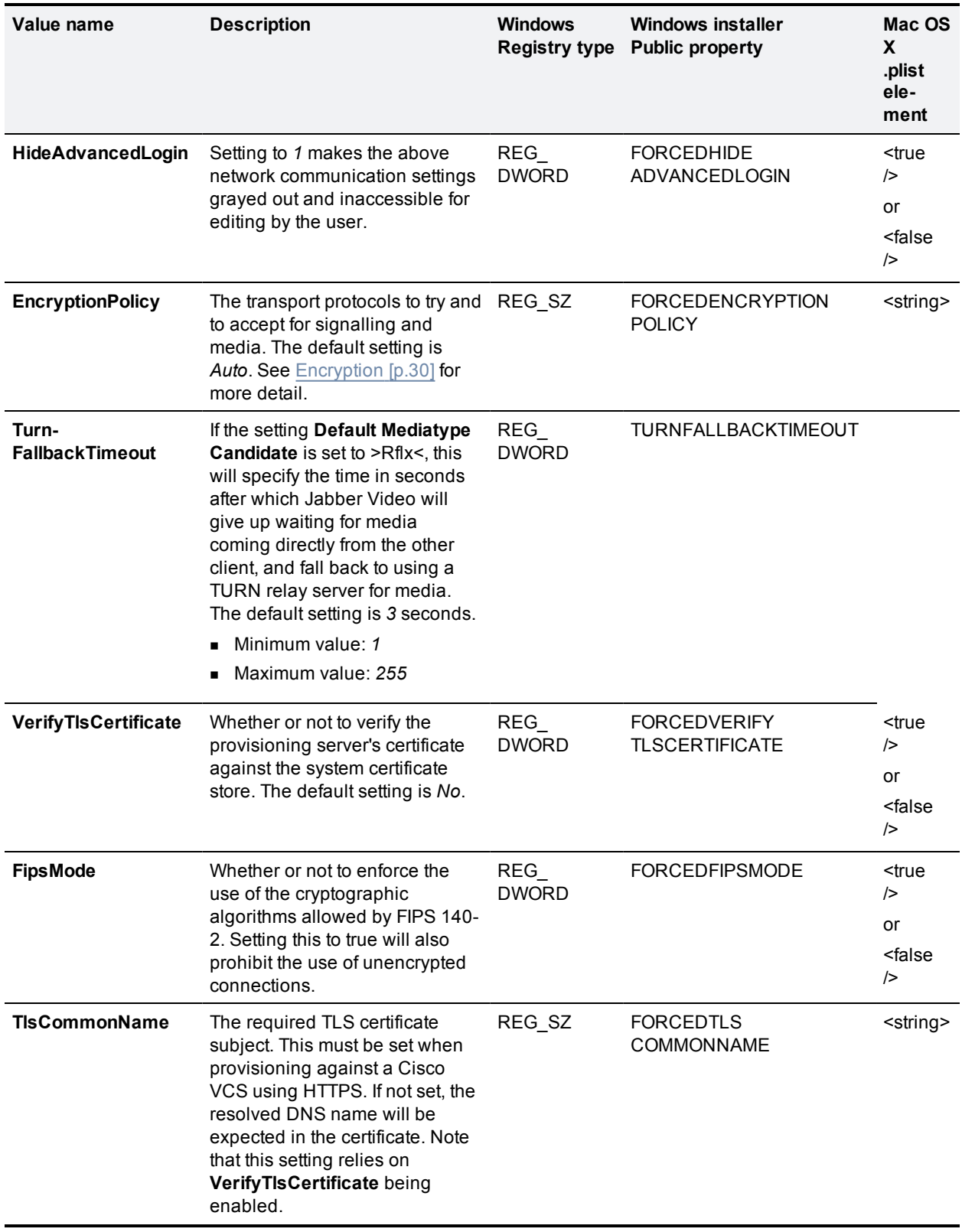

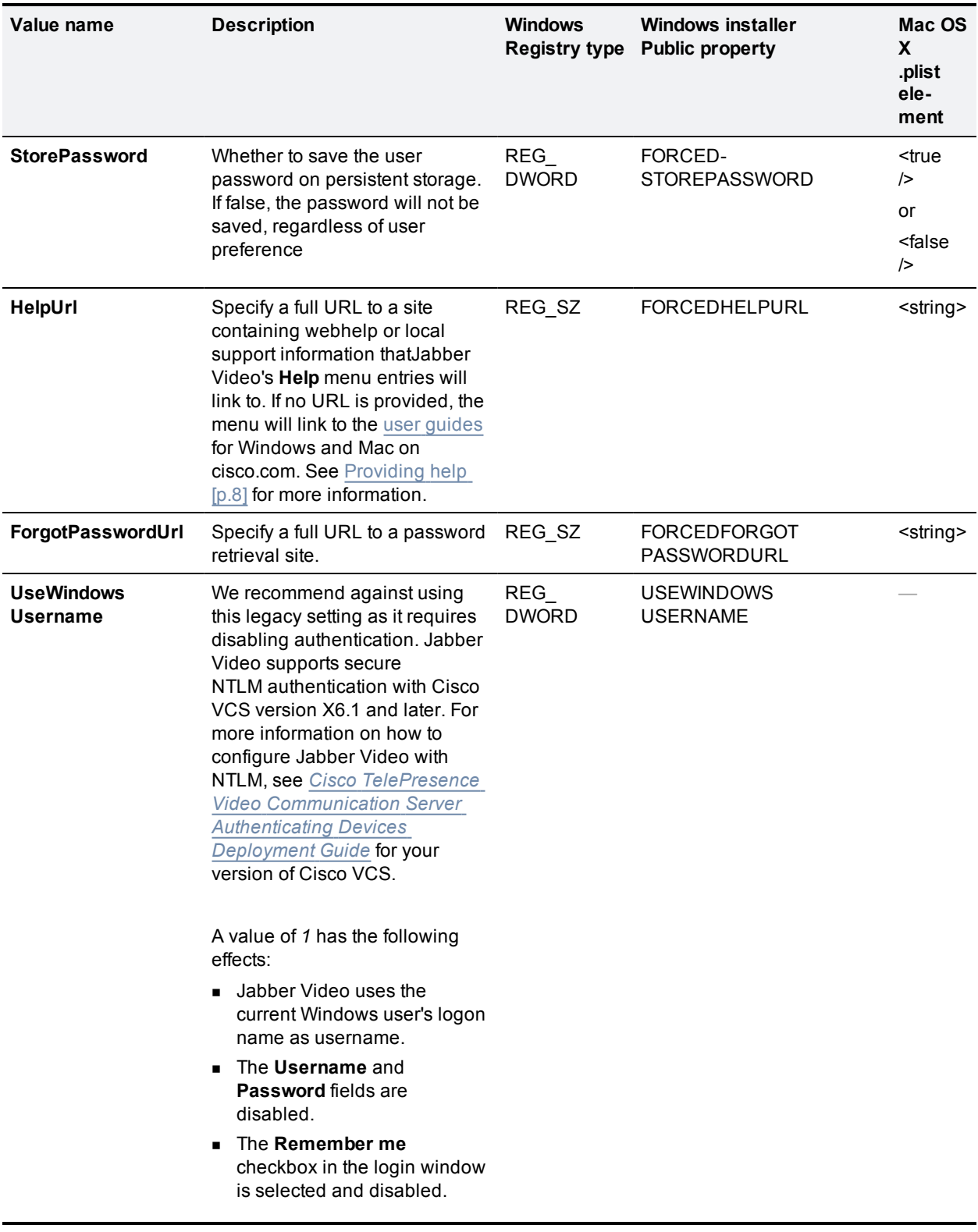

### <span id="page-10-0"></span>**Using DNS for the server addresses**

Jabber Video can use IP or DNS addresses to locate the Cisco VCSs.

Using DNS addresses offers advantages such as:

- **Redundancy: if you have more than one Cisco VCS, using a DNS that translates to the IP address of all** Cisco VCSs will enable Jabber Video to "fail over" to other Cisco VCSs in case of a fault in one Cisco VCS.
- <sup>n</sup> Location awareness: for global companies, it is possible to configure the DNS servers so that Jabber Video will be directed to the "local" Cisco VCS wherever it may be.
- **Figure 1** Flexibility: using DNS makes it possible to change the IP address of your Cisco VCS later on.

Jabber Video also supports DNS SRV records, which allow for even greater redundancy and flexibility because they contain information such as "Priority" and "Weight".

### <span id="page-11-0"></span>**Installer preconfiguration**

When installers are preconfigured, these configurations:

- **n** take precedence over any other configuration for the application.
- n apply to all users on the computer, not only for the user who installed the application.
- n cannot be changed by users without administrator rights on their computer.
- $\blacksquare$  will be replaced or removed during upgrades.

We recommend preconfiguring *all* settings when creating the installers to be certain that any old/existing settings are overridden.

#### <span id="page-11-1"></span>**Creating a customized installer for Windows**

The **JabberVideoSetup.exe** file supplied by Cisco is a basic InstallShield-generated installer that can be run with standard InstallShield switches. By using the format /v"<properties>", JabberVideoSetup.exe will be made to run **MsiExec.exe** to set these properties.

Create a self-extracting executable using the tool of your preference that unpacks **JabberVideoSetup.exe** with a minimal UI and then automatically launches it with desired settings on the command line.

The configurations provided to the installer will be written to the registry of the host computer on installation.

#### **Syntax**

**JabberVideoSetup.exe /v"<PROPERTY1>=<value1> <PROPERTY2>=<value2> … "**

- Boolean values are specified by "0" or "1".
- **Properties must be in uppercase for technical reasons.**
- To explicitly set a string value as empty, use <empty>.
- <sup>n</sup> In addition to the standard **MsiExec.exe** public properties, the **JabberVideoSetup.exe** installer supports all public properties described in the [Pre-configurable](#page-8-1) [settings](#page-8-1) [\[p.9\]](#page-8-1) table.

#### **Example**

**JabberVideoSetup.exe /s /v"/qn FORCEDDOMAIN=example.com FORCEDHIDEADVANCEDLOGIN=1"**

- **j** /s is a basic InstallShield switch that hides the initialization dialog.
- <sup>n</sup> **/v"<properties>"** passes the properties to the **MsiExec.exe** that is actually performing the installation.
- <sup>n</sup> **/qn** is a basic **MsiExec.exe** switch, an instruction to install silently.
- <sup>n</sup> **DOMAIN=example.com** sets the **SIP Domain** field in the [Pre-configurable](#page-8-1) [settings](#page-8-1) [\[p.9\]](#page-8-1) of the Jabber Video client to **example.com**.
- **HIDEADVANCEDLOGIN=1** hides the server configuration options from the Jabber Video client's [Pre](#page-8-1)[configurable](#page-8-1) [settings](#page-8-1) [\[p.9\]](#page-8-1).

#### <span id="page-12-0"></span>**Creating a customized Mac OS X installer**

#### **Prerequisites**

- Kcode must be installed
- Command Line Tools for Xcode must be installed

#### **Procedure**

- 1. Extract the file **create\_custom\_dmg.tar.gz** from the Jabber Video deliverable archive.
- 2. Open a Terminal window (Applications > Utilities > Terminal) and change into the directory where you extracted the file: **cd example\_directory**.
- 3. Unpack the file: **tar xzf create\_custom\_dmg.tar.gz**.
- 4. A new directory has now been created, change into it: **cd create\_custom\_dmg**.
- 5. Create the desired preferences as a property list (.plist) file. A sample .plist file is provided. Open it by running **open sample\_config.plist**. This should open Xcode with the .plist loaded, and you can now make your desired changes.
- 6. Once you've made the changes, run the script **create\_custom.dmg.sh** with the desired .plist file as parameter: **./create\_custom\_dmg.sh sample\_config.plist.**
- 7. The customized installer is now written to the current directory as **JabberVideo.dmg**, ready to be distributed to your users for installation.

The signature of the embedded application bundle will still be valid.

#### **This is the plain text content of a sample .plist**

```
<?xml version="1.0" encoding="UTF-8"?>
<!DOCTYPE plist PUBLIC "-//Apple//DTD PLIST 1.0//EN"
"http://www.apple.com/DTDs/PropertyList-1.0.dtd">
       <plist version="1.0">
               <dict>
                       <key>HideAdvancedLogin</key>
                       <true/<key>InternalVcs</key>
                       <string>https://jabbervideotest.example.com/jabbervideo/provisioning/</string>
                       <key>ExternalVcs</key>
                       <string></string>
                       <key>Domain</key>
                       <string></string>
                       <key>VerifyTlsCertificate</key>
                       <true/</dict>
       </plist>
```
## <span id="page-13-0"></span>**Provisioning the client**

**Note:** Before provisioning, Cisco TMS and Cisco VCS must be configured appropriately. See the *Cisco TelePresence Provisioning Deployment Guide* for detailed information.

Provisioning is a powerful tool for the administrator to control the Jabber Video clients. Upon subscribing to the Cisco VCS, the Jabber Video client will receive provisioning information from the Cisco TMS Agent and act on it.

Each version of Cisco Jabber Video for TelePresence comes with a provisioning template, **JabberVideoProvisioningConfigTemplate<version>.xml**, that must be uploaded to Cisco TMS.

For instructions on uploading, configuring and and managing provisioning templates, see the appropriate *Provisioning Deployment Guide* for your versions of Cisco TMS and Cisco VCS.

## <span id="page-13-1"></span>**Provisioning options**

The following table details the provisioning options available, including tips on how they can be used and in which situations.

The "Default" column in the table describes how Jabber Video behaves if no specific provisioning information is configured by the administrator.

**Note:** "Public" provisioning options apply to Jabber Video clients connecting from outside of the organization's network. Unless values for the "public" settings are explicitly configured, they will be inherited from their "non-public" counterparts.

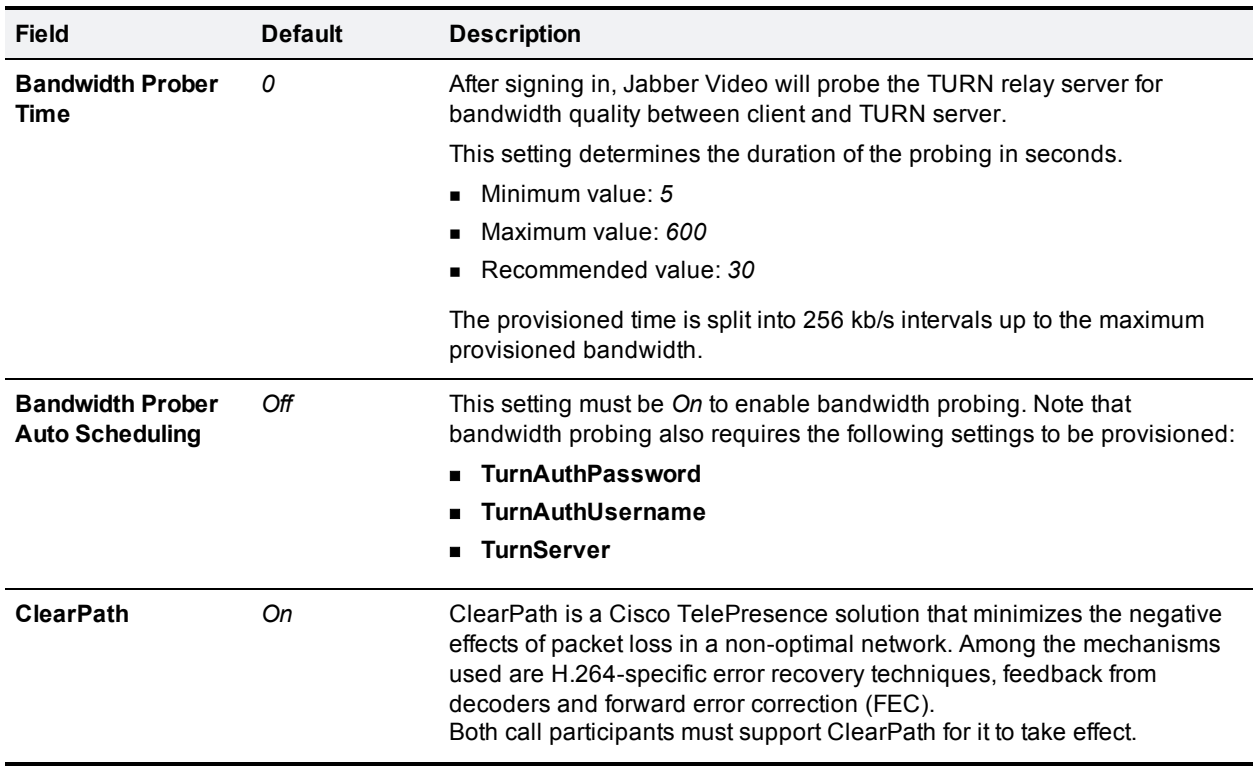

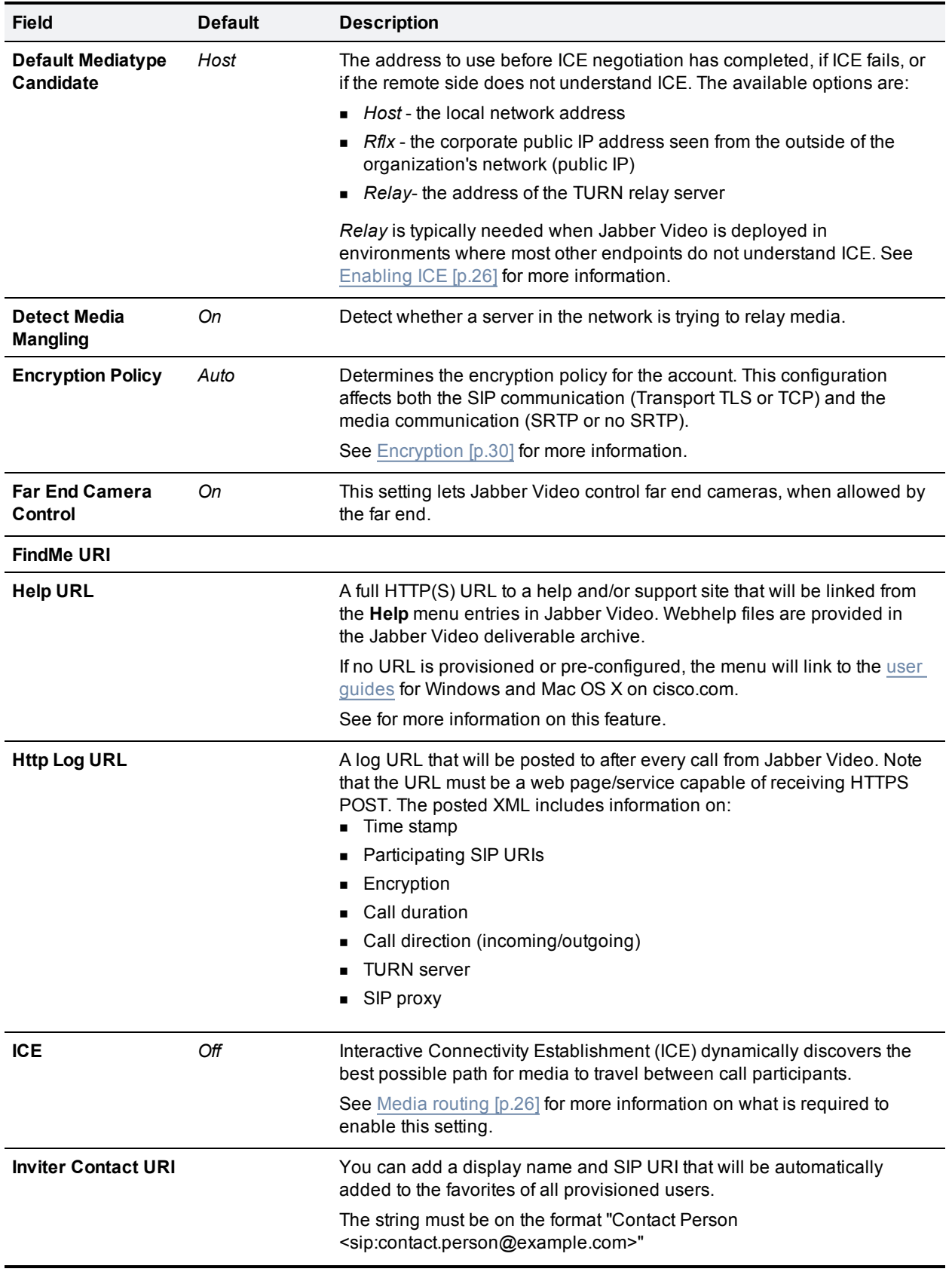

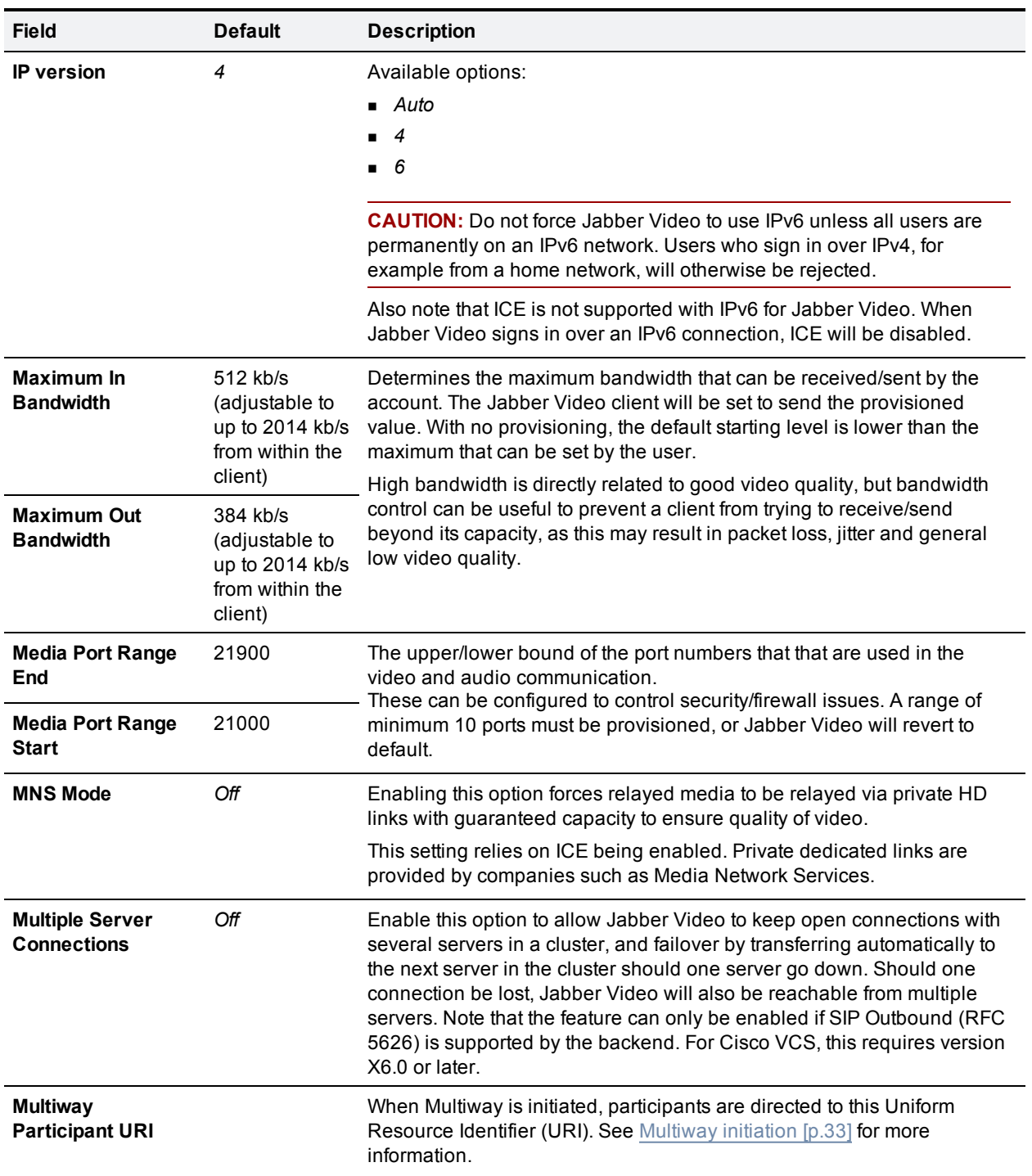

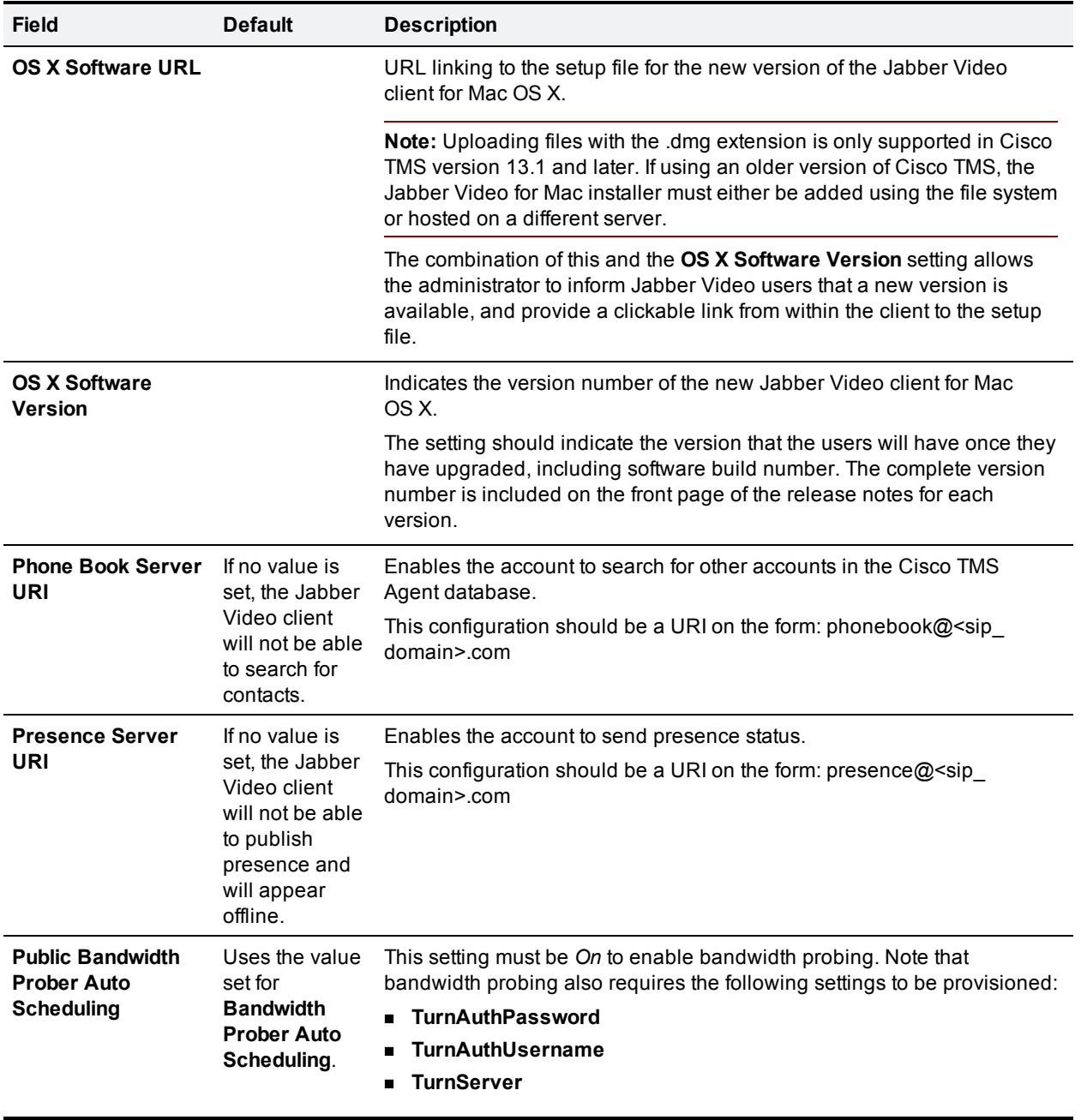

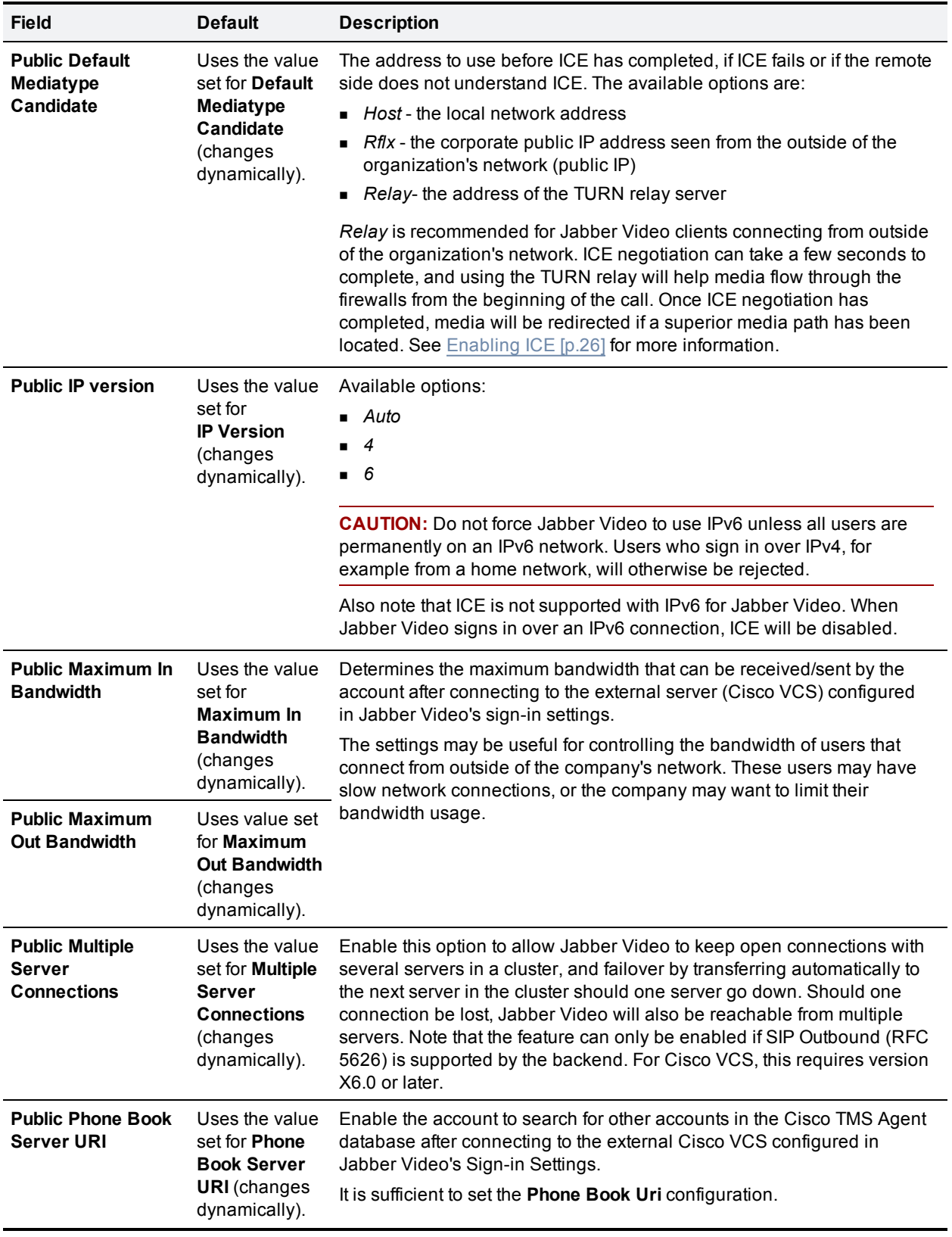

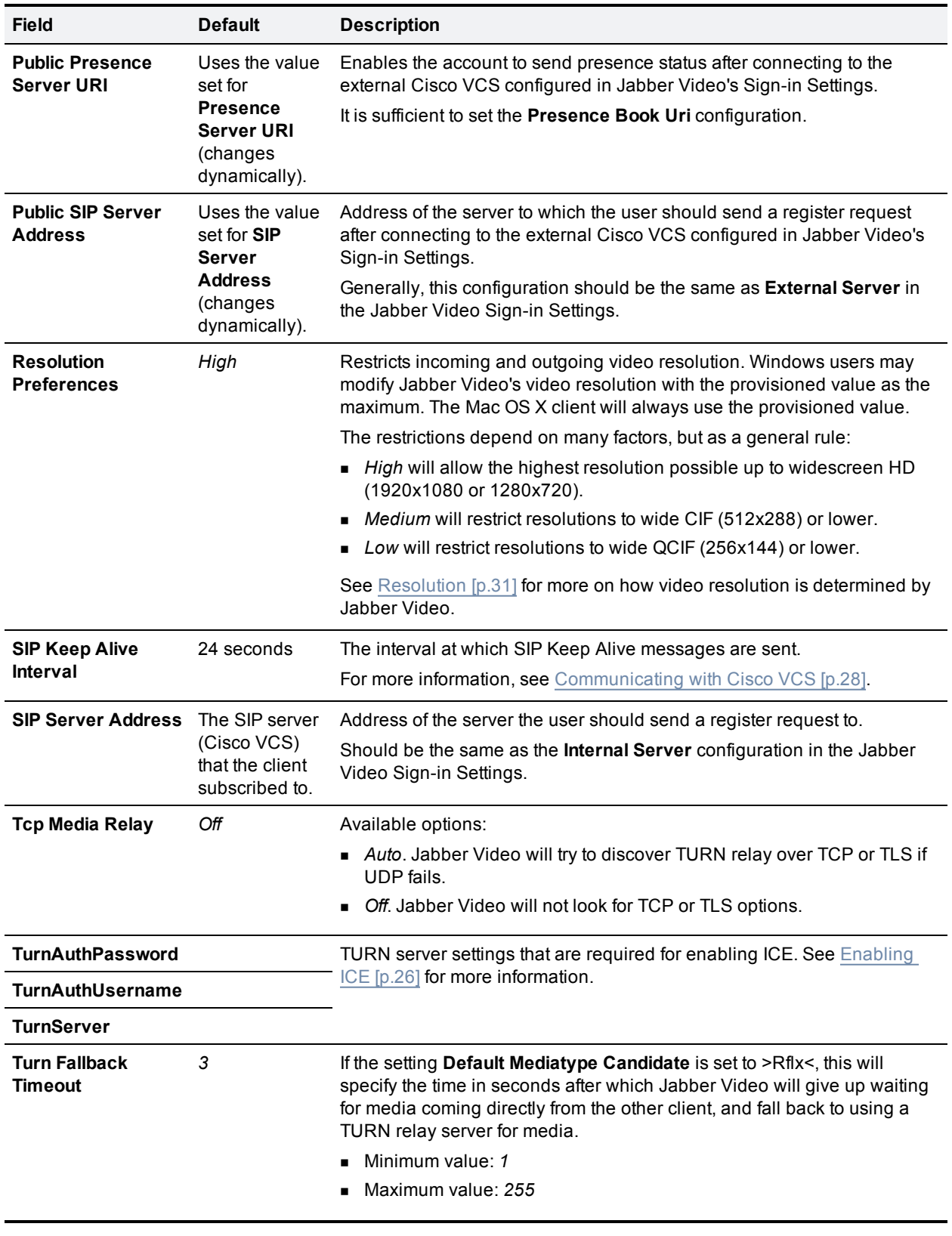

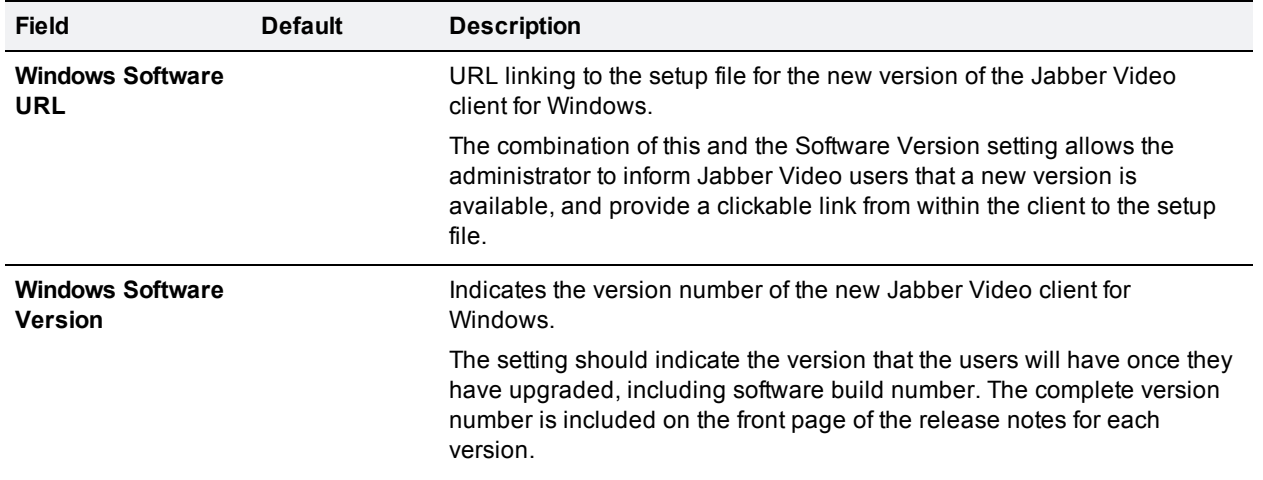

## <span id="page-20-0"></span>**Distributing and installing the setup file**

This section describes the process of distributing and installing the Jabber Video client, whether this is the first installation of Cisco Jabber Video for TelePresence or an upgrade from a previous version.

<span id="page-20-1"></span>**Note:** Installing Jabber Video requires administrative rights on the computer.

### **New deployment**

For new deployments, Cisco recommends that you use your own deployment tools.

To distribute to end users, you can send a customized email message from TMS:

- 1. Go to **Systems > Provisioning > Directory**.
- 2. In the **Workspace** pane, click **Send Account Info**.
- 3. In the dialog that opens, click Configure email settings.
- 4. Verify that SMTP host, username, and password have been added correctly, or add them yourself.
- 5. Choose a suitable subject for the email notification.
- 6. By default, this email message will contain login credentials for Jabber Video and Cisco IP Video Phone E20. If you want users to download and install Jabber Video themselves, you can add the download link to the same message.

### <span id="page-20-2"></span>**Upgrading**

The process of upgrading Jabber Video is controlled by the IT administrator through four provisioning options in Cisco TelePresence Management Suite:

- <sup>n</sup> **Windows Software URL** and **OS X Software URL**.
- <sup>n</sup> **Windows Software Version**. and **OS X Software Version**

The provisioned URL must be an open (non-authenticated) http address. Automatic upgrades over ftp or https is not supported.

We recommend that the administrator immediately test and verify that the provisioned URLs work and are available to all provisioned users on the network. When these two options are correctly configured, users will receive a prompt when they sign in asking them whether they want to upgrade immediately:

- If the user accepts, the new installer will be downloaded and started automatically. Restarting the computer after installation is not necessary.
- If the user accepts, but the download is not available—for example because the user is connecting from outside the company network, the user will be notified of the failure and the prompt will return the next time the user signs in.
- **F** If the user clicks Ask Later, the prompt will return the next time the user signs in.

If you want to make absolutely sure that all clients are upgraded, you can instead opt to use your deployment tool(s) to force the upgrade.

## <span id="page-21-0"></span>**Upgrading to Jabber Video 4.5 from versions earlier than 4.3**

Due to changes in product name and brand in version 4.3, the Jabber Video 4.5 installers will make some changes to previous installations. On Mac OS X, the user must manually remove the old application after installing and launching Jabber Video 4.5.

#### <span id="page-21-1"></span>**Windows**

During installation:

- **Jabber Video 4.5 installs itself to the program file paths described under [File](#page-21-3) [locations](#page-21-3).**
- **Jabber Video registers itself as the default SIP protocol handler.**

When Jabber Video is launched:

- If upgrading from version 4.1 or later: Existing profile folders and registry settings are renamed from **~\Cisco\Movi\2.0\~** to **~\Cisco\JabberVideo\~**.
- <sup>n</sup> If upgrading from version older than 4.1: Existing profile folders and registry settings are renamed from **~\TANDBERG\Movi\2.0\~** to **~\Cisco\JabberVideo\~**.

#### <span id="page-21-2"></span>**Mac OS X**

Be sure to install and start up Jabber Video before removing Movi, as settings are imported on first startup.

When installing:

- **Jabber Video installs itself as a new application alongside Cisco TelePresence Movi.**
- **Jabber Video registers itself as the default SIP protocol handler.**
- **n** The program bundle identifier is now **com.cisco.JabberVideo**.

When Jabber Video is launched:

- Preferences, Favorites, and History are imported from Movi.
- <span id="page-21-3"></span>**Note change is stored passwords are not imported and must be re-entered.**

### **Default file locations**

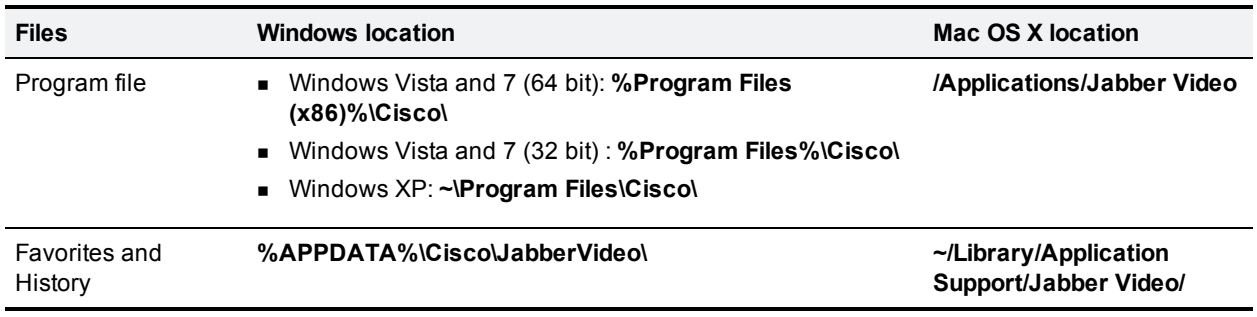

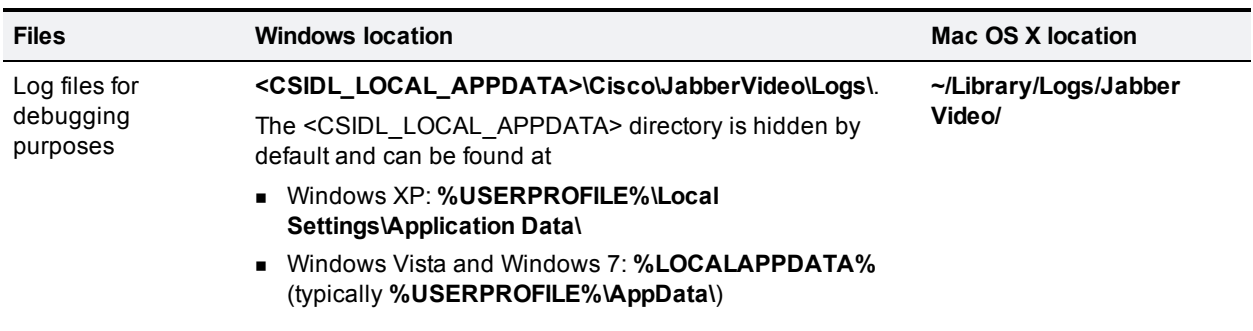

On a Windows computer, the Favorites and History are individual to each user logging on to Jabber Video.

On Mac OS X, the Favorites and History are specific to the Mac OS X user account, regardless of which Jabber Video user is logged in.

## <span id="page-23-0"></span>**Launching Jabber Video calls from other applications**

Jabber Video will install itself as the default SIP protocol handler on the operating system. As long as it remains the default SIP client, activating any SIP URI link will launch a call from Jabber Video.

It is also possible to use "movi:" as the protocol rather than "sip:". This will ensure that Jabber Video is always used even if another SIP client is the system default.

## <span id="page-23-1"></span>**Testing the protocol handler**

- 1. Have the latest version of Cisco Jabber Video for TelePresence installed
- 2. Open a web browser (or a keyboard launch application such as Quicksilver or Launchy).
- 3. In the input (URL) field, type a SIP URI, then hit **Enter**.

Jabber Video will now open and launch a call to the URI provided.

<span id="page-23-2"></span>**Note:** Adding "//" after the "movi:" and "sip:" protocols is not supported by the Jabber Video protocol handler.

### **Use cases**

- Add SIP URIs to default employee email signatures and vcards.
- **Embed SIP URI links in intranet employee profiles, helpdesk contact pages, and similar.**
- n Integrate with any application that can send a protocol request to the operating system.

## <span id="page-24-0"></span>**How communication works**

This section includes general information on Jabber Video's main types of communication and is essential for the subsequent section, which describes specific messages.

## <span id="page-24-1"></span>**SIP communication**

Jabber Video communicates with the Cisco VCS using the Session Initiation Protocol (SIP). Subscribing, registering, presence querying, call invites—all communication except video and audio, is done in SIP. SIP messages are sent using TCP, with or without TLS encryption depending on the provisioned settings.

The default SIP listening ports used on the Cisco VCS are

- 5060 (unencrypted)
- $= 5061$  (encrypted)

These are both configurable. Go to **VCS Configurations > Protocols > SIP > Configuration** to change the listening ports.

**Note:** If you change the SIP listening port number on the Cisco VCS, you must also configure the Jabber Video clients to contact the Cisco VCS on this port. See [Pre-configurable](#page-8-1) [settings](#page-8-1) [\[p.9\]](#page-8-1) for more information.

Jabber Video itself will use ephemeral TCP ports for this communication. These ports are handed over to the Jabber Video client by the TCP stack and are not configurable.

To enable communication with endpoints and other devices that rely on H.323 and do not support SIP, interworking on the Cisco VCS can be used.

## <span id="page-24-2"></span>**Media communication**

Media data is transferred through up to nine UDP links (ports). There are at most five media streams:

- **n** Audio
- **Primary video**
- **BECONDARY Video (presentation sharing)**
- **BFCP** (management of presentation sharing/duo video, see below)
- $\blacksquare$  Far end camera control (FECC)

With the exception of BFCP, each of these streams requires two links: one link for RTP packets and one link for RTCP packets. The SRTP protocol is used if encryption is enabled.

#### <span id="page-24-3"></span>**Port ranges**

The default port range for Jabber Video to receive media is 21,000-21,900. This range is configurable in Cisco TMS:

- 1. Go to **Systems > Provisioning > Directory**.
- 2. Add (or select) the configuration's Media Port Range Start and Media Port Range End.

**Note:** A minimum range of 10 ports must be configured, or Jabber Video will revert to default.

The default port range used on the Cisco VCS is 50,000-52,399. To configure:

- 1. Go to **VCS Configuration > Local zone > Traversal subzone**.
- 2. Set the Traversal media port start and Traversal media port end.

Note that in both cases, the port numbers used will be consecutive, but chosen randomly within the specified range.

#### <span id="page-25-0"></span>**Duo video–Binary Floor Control Protocol (BFCP)**

Jabber Video supports BFCP for handling the control of duo video. BFCP communication can be sent over a UDP or a TCP link. Jabber Video uses the same ports as for audio and video for this communication.

On the Cisco VCS, a port will be chosen at random from the same range that has been assigned to the media links.

### <span id="page-25-1"></span>**Media routing**

Cisco Jabber Video for TelePresence supports Interactive Connectivity Establishment (ICE) for better media routing. ICE will be used if enabled both in Jabber Video and the far end.

#### <span id="page-25-2"></span>**Media routing without ICE**

Media links can be established directly between the two endpoints in non-traversal calls, or between Jabber Video and the Cisco VCS in traversal calls. As a general rule, non-traversal calls are defined as calls between two participants that are on the same network and do not require interworking.

Note that SIP to H.323 calls require interworking and are therefore traversal calls irrespective of whether the endpoints are on the same network. For detailed information, see *Cisco VCS Administrator Guide* for your version of Cisco VCS.

#### <span id="page-25-3"></span>**Media routing with ICE**

ICE dynamically discovers the best possible path for media to travel between call participants.

<span id="page-25-4"></span>It is possible to further improve the routing of media and force it through dedicated links by using the **Enable MNS Mode** Provisioning configuration.

#### **Enabling ICE**

Media routing using ICE requires a TURN server. Cisco VCS Expressway running version X5.2 or later can function as a TURN server if it has TURN Relay licenses. Having the TURN server option key is required.

To start setting up the Cisco VCS Expressway, go to **VCS configuration > Expressway > TURN** and configure the fields as described below.

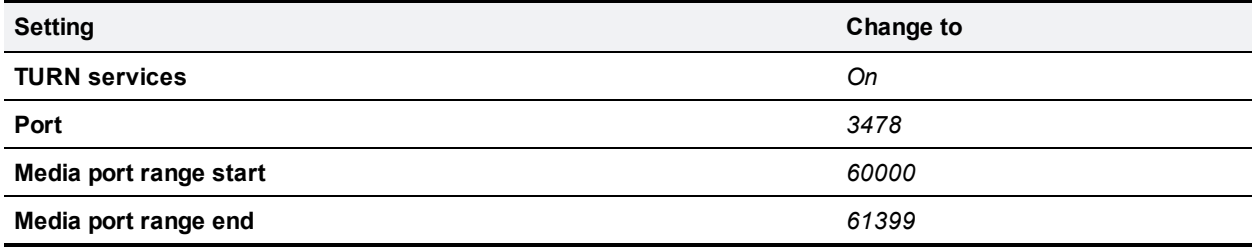

To finish setup on the Cisco VCS Expressway:

- 1. Go to **VCS configuration > Authentication > Devices > Configuration** and set the **Database type** to *LocalDatabase*.
- 2. Go to **VCS configuration > Authentication > Devices > Local database** and create a username and password. The username and password are necessary to allow for use of TURN Relay licenses. The Jabber Video client is provisioned with the username and password as described below.

To enable ICE on the Jabber Video client, go to **Systems > Provisioning > Directory** and the **Configurations** pane for Jabber Video, then update the fields as described below.

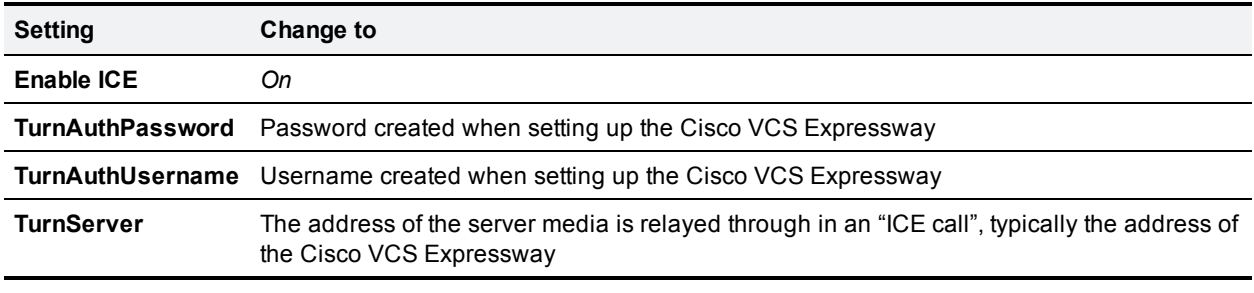

**Note:** The ICE Provisioning configurations are not available by default. See the [Provisioning](#page-13-0) section for more information.

### <span id="page-26-0"></span>**Configuring Jabber Video's TURN port**

TURN port configuration should be controlled through DNS. Jabber Video will do an SRV lookup for the TURN IP, priority, weight, and port. As TURN runs over UDP, the lookup will be for turn. udp.<domain>. If no SRV record for TURN is found, Jabber Video will perform an A record lookup (IPv4) or an AAAA lookup (IPv6), but will default to port 3478.

If the port needs to be provisioned, you can append it to the IP address in the **TurnServer** field, for example 192.0.2.0:3478.

## <span id="page-27-0"></span>**Running the client**

This section provides an overview of Jabber Video's communication with the servers, as a reference to use when configuring, deploying, or troubleshooting Jabber Video.

## <span id="page-27-1"></span>**Signing in**

Jabber Video will attempt to sign in to a Cisco VCS according to its **Sign-in Settings,** whether preconfigured or provided manually. The sign-in stages are described below.

#### <span id="page-27-2"></span>**Subscribing to the Cisco VCS**

Jabber Video first attempts to subscribe to the internal Cisco VCS configured in its Sign-in Settings. If this fails, for example because the user's computer is connected to the public internet, Jabber Video will try to subscribe to the external Cisco VCS.

However, if the internal Cisco VCS is a DNS address that translates to more than one IP address, Jabber Video will attempt to connect to all these IP numbers before trying the external Cisco VCS. If the DNS server contains SRV records, Jabber Video will adhere to the priority and weight of the IP addresses, otherwise they will be tried in random order.

Typically, the Cisco VCS or the Cisco TMS Agent will challenge the first subscription message. Jabber Video will answer this challenge by sending another SUBSCRIBE message with the authentication information.

After the subscription has been authenticated, the Cisco TMS Agent will send provisioning information to the Jabber Video client.

### <span id="page-27-3"></span>**Registering to the Cisco VCS**

Jabber Video will register to the Cisco VCS according to the provisioning configuration in Cisco TMS; SIP Server URI or Public SIP Server URI. If this provisioning configuration is identical to the Advanced setting in the Jabber Video client (recommended), Jabber Video will register to the same Cisco VCS it subscribed to. As long as the client is registered, the Cisco VCS will know to forward messages to the client.

After initial registration, Jabber Video will continue to send registration messages to the Cisco VCS according to the Registration expire delta setting under **VCS configuration > Protocols > SIP > Configuration**. Jabber Video will send the message after 75% of the specified time interval has elapsed.

## <span id="page-27-4"></span>**Communicating with Cisco VCS**

After Jabber Video has signed in, connectivity checks and bandwidth probing is performed if enabled, and a number of other tasks are performed continuously.

#### <span id="page-27-5"></span>**Connectivity checks**

In deployments that support this functionality, Jabber Video will now perform connectivity checks using DNS to find TURN servers and ports after signing in. If specified in the SRV records and supported by the TURN server, Jabber Video can use any ports including 80 (HTTP) and 443 (HTTPS).

Jabber Video looks for ports in the following order of priority:

- 1. UDP
- 2. TCP (if supported)
- 3. TLS (if supported)

If no ports are detected, Jabber Video will default to ports 3478 and 5349.

Note that firewall traversal using TCP relay is not supported when using Cisco VCS as a TURN server at this time.

#### <span id="page-28-0"></span>**Bandwidth probing**

If bandwidth probing is provisioned, Jabber Video will route dummy media to the TURN server and back after signing in to determine the available bandwidth. The functionality relies on a TURN server being successfully provisioned.

The result of the bandwidth probing is used for Jabber Video's dynamic resource adaptation. It is also displayed to users in the **Quick Setup** dialog as part of the calculation of expected outgoing video quality.

Note that the results of the bandwidth probing depends on the provisioned time for probing and in many cases will represent a "worst case" bandwidth scenario where more bandwidth may be available during an actual conference.

#### <span id="page-28-1"></span>**Presence**

The presence status service is provided by Cisco VCS. Jabber Video publishes its own presence to Cisco VCS and subscribes to presence statuses for any SIP URIs the user has stored as favorites. Subscribing to the presence status of a contact informs the Cisco VCS that the client should be notified when the contact's presence status changes.

In **Applications > Presence** there are two settings that determine timeouts for the Presence server:

- <sup>n</sup>**Subscription expiration time**
- <sup>n</sup>**Publication expiration time**

Jabber Video will subscribe and publish when 75% of the specified time intervals have elapsed. The client will be automatically subscribed to the presence status of any contact that is added.

In addition to these periodic messages, Jabber Video will also publish presence information when the user's status has been changed, either manually or because the user is in a call.

See the "Presence" section of the [Cisco](http://www.tandberg.com/support/dl.php?id=492&dir=User_Manuals&fn=TANDBERG%20VCS%20Administrators%20Guide.pdf) [VCS](http://www.tandberg.com/support/dl.php?id=492&dir=User_Manuals&fn=TANDBERG%20VCS%20Administrators%20Guide.pdf) [Administrators](http://www.tandberg.com/support/dl.php?id=492&dir=User_Manuals&fn=TANDBERG%20VCS%20Administrators%20Guide.pdf) [Guide](http://www.tandberg.com/support/dl.php?id=492&dir=User_Manuals&fn=TANDBERG%20VCS%20Administrators%20Guide.pdf) for more information about the presence server.

#### <span id="page-28-2"></span>**SIP keep alive**

To make sure that the connection between the Jabber Video client and Cisco VCS remains open and does not get closed by a firewall as an idle connection, Jabber Video sends SIP Keep Alive messages.

By default the interval for these messages is 24 seconds. To configure the SIP Keep Alive Interval:

- 1. In Cisco TMS, go to **Systems > Provisioning > Directory**.
- 2. Click on the group or user you want to provision and find the **Configurations** pane.
- 3. Change the **SIP Keep Alive Interval** configuration if it exists, or add one.

#### <span id="page-29-0"></span>**Losing connection**

If Jabber Video gets an indication that the connection has been lost or is unable to continue registering to Cisco VCS, Jabber Video will sign out and display the sign-in screen.

If the **Sign in automatically** box is checked, Jabber Video will attempt to sign in again. The first attempt will be one second after connection got lost, the second attempt after two, the third after four, then eight and next sixteen. From the ninth attempt onwards, Jabber Video will try to sign in only once every 5 minutes, to prevent putting too much strain on system resources.

### <span id="page-29-1"></span>**Searching for a contact**

Every time a user types a character in the search field of the Jabber Video client, Jabber Video queries the TMS Agent on the Cisco VCS, and the TMS Agent answers with matching results.

**Note:** Phone book search results are determined by the Cisco VCS/TMS Agent and dependent on Cisco VCS version.

When a search result is selected, Jabber Video will also query the Cisco VCS for the presence status of that contact.

### <span id="page-29-2"></span>**Call setup**

Call setup is communicated using SIP messages passed through the Cisco VCS. The following describes how the call's attributes are determined during call setup.

#### <span id="page-29-3"></span>**Encryption**

For a call to be encrypted, both the SIP and the media communication must be encrypted, and all parties must support encryption. Encrypted media communication is sent using the Secure Real-time Transport Protocol (SRTP) with a 128-bit Advanced Encryption Standard (AES).

The Encryption policy setting is provisioned to the client as configured in **Systems > Provisioning > Directory** in Cisco TMS.

- **Force TLS/TCP** determines whether the SIP communication is encrypted (TLS) or not (TCP). The TLS version used by Jabber Video is currently 1.0.
- **Force/No Srtp** determines whether the media communication is encrypted or not.
- <sup>n</sup> *Auto* means the Jabber Video client will try to have an encrypted call, but if not possible, it will allow the call to be unencrypted.

**Note:** Users can tell whether their current call is encrypted by the icon in the information bar at the top of the video window.  $\blacksquare$  means the call is encrypted,  $\blacksquare$  means it is unencrypted.

#### <span id="page-29-4"></span>**Sent and received bandwidth**

During call setup, Jabber Video signals the maximum bandwidth it would like to receive according to the settings in the client. It is up to the system on the other end of the call to respect this signaling.

Both the maximum bandwidth to be sent during call and the bandwidth sent at the start of the call are determined at call setup.

During the call, Jabber Video can change and send more or less bandwidth, but never more than the maximum bandwidth decided during call setup.

#### **Maximum bandwidth sent**

To determine the maximum bandwidth to be sent, Jabber Video chooses the lowest of these two values:

- Max outgoing bandwidth, configured in the Jabber Video client's settings
- Max incoming bandwidth restriction from the far end

#### **Bandwidth sent at the start of the call**

To determine the initial bandwidth for a new call, Jabber Video uses its traffic data history, pulled from a database of your last 250 calls. The calls are indexed by the network locations from which the calls were made. Based on what Jabber Video knows about the network and the far end SIP URI, a "safe" initial bandwidth is chosen.

The database resides in the Windows user profile:

- n Windows XP: %userprofile%\Local Settings\Application Data\Cisco\Jabber Video\2.0
- <span id="page-30-0"></span>n Windows Vista and Windows 7: %userprofile%\AppData\Local\Cisco\Jabber Video\2.0

#### **Resolution**

**Note:** High image resolution is not the only factor linked to high video quality. Frame rate, scene lighting and optical quality of the cameras used in the conference are also important.

#### **Resolution preferences**

The **Resolution Preferences** provisioning setting limits the resolution for both incoming and outgoing video. See [Provisioning](#page-13-0) [the](#page-13-0) [client](#page-13-0) [\[p.14\]](#page-13-0).

Jabber Video for Windows treats the provisioned value as the maximum, with end-user configuration available through the client's settings. Users with older Windows computers with limited system resources may need to lower the resolution setting for their Jabber Videoclient to ensure that it runs smoothly.

**Note:** It is up to the far end to obey restrictions on incoming video.

#### **Outgoing video resolution**

Jabber Video determines which resolution to send according to the following criteria:

- **Jabber Video must be able to get the resolution in native format from the camera.**
- Priority is given to resolutions that can be received from the camera at 30 frames per second.
- The resolution must be permitted by Jabber Video's own settings, as described above.
- $\blacksquare$  The resolution must be permitted by the receiving end.
- **n** Sending high resolution at low bandwidth will result in poor quality. The bandwidth sent must be sufficient for the resolution:
	- $\bullet$  HD 1080p (1920x1080) requires a minimum of 2600 kb/s.
	- $\bullet$  HD 720p (1280x720) requires a minimum of 1200 kb/s.

• VGA (640x480) requires a minimum of  $442$  kb/s.

Increasing the bandwidth further will improve image quality. Bandwidth permissions are controlled by the **Maximum Out Bandwidth** settings, see [Provisioning](#page-13-0) [the](#page-13-0) [client](#page-13-0) [\[p.14\]](#page-13-0).

If HD resolution is not achieved despite sufficient bandwidth as described above, this can usually be attributed to one or both of the following:

- **EXECTS** ISSUES with network connection, including packet loss
- Adaptation due to high CPU usage by Jabber Video. See [Automatic](#page-32-4) [CPU](#page-32-4) [adaptation](#page-32-4)  $[p.33]$ .

#### **Incoming video resolution**

Bandwidth permissions for incoming video are controlled by the **Maximum In Bandwidth** settings, see [Provisioning](#page-13-0) [the](#page-13-0) [client](#page-13-0) [\[p.14\].](#page-13-0) The bandwidth required for incoming HD video will vary with the capabilities and limitations of each far-end endpoint.

Note that even with an HD-capable endpoint at the far end and no restrictions on bandwidth, network connection issues, such as packet loss, may still cause incoming video not to achieve HD resolution.

#### **Presentation resolution**

The maximum resolution for a shared presentation is dependent on the video codec used (H.263/H.263+/H.264), the available bandwidth, and the capabilities of the far end.

For a Jabber Video-to-Jabber Video call on unlimited bandwidth, the presentation resolution would be 1280x800.

<span id="page-31-0"></span>The resolution for presentations is not configurable.

#### **Video and audio standards**

Jabber Video supports both sending and receiving the standards described below. Jabber Video will always use the best standard that is supported by the far end.

#### **Audio**

- $MPEG4/AAC-LD$
- $G.722.1$
- $G.711$

**Note:** If the bandwidth available is less than 192 kb/s and the far end supports G.722.1 at 24 kb/s, Jabber Video will send that protocol in order to free up bandwidth for better video quality.

#### **Video**

- <sup>n</sup> H.264
- $H.263+$
- <span id="page-31-1"></span><sup>n</sup> H.263

#### **Far-end camera control and ICE negotiation**

Once the call has been established, far-end camera control (FECC) and ICE are negotiated if enabled and supported by both call participants.

Please note that:

- **FECC negotiations may take several seconds. The FECC button in the Jabber Video client is enabled** once negotiations are complete.
- **ICE negotiations take a couple of seconds and require nine TURN server licenses; one license for each** media link.

## <span id="page-32-0"></span>**During a call**

<span id="page-32-1"></span>Once a call has been set up, there are a number of actions that can be prompted in Jabber Video, either as a result of a user action or as an automated response to changing conditions.

#### **Multiway initiation**

Multiway is the ability for a user to join calls and seamlessly create a multi-participant conference. If multiway is initiated by the user, the current call is put on hold (there has to be at least one other call already on hold) and all the endpoints are redirected to a multi-conference system according to the **Multiway Participant URI** provisioning option.

#### <span id="page-32-2"></span>**Muting media streams**

If the camera or microphone is muted, Jabber Video allocates the bandwidth for the other media links to use. This means that if the user does not have enough bandwidth for two video streams, it is possible to mute one video stream and improve the quality of the other stream.

To prevent the unused link from being closed (for example by a firewall), Jabber Video sends STUN keep alive messages every 7 seconds.

#### <span id="page-32-3"></span>**Automatic bandwidth adaptation**

In case of a Jabber Video client sending or receiving bandwidth which exceeds the network capabilities, high packet loss may occur and the user may experience poor call quality. Jabber Video uses automatic bandwidth adaptation mechanisms to tackle bandwidth issues.

<span id="page-32-4"></span>**Note:** Automatic adaptations take time. Configuring the client to fit the network and system capabilities is always recommended.

#### **Automatic CPU adaptation**

Running Jabber Video with the highest video quality on a less powerful computer might result in 100% CPU usage and a poor call quality. Jabber Video monitors the CPU usage of the computer.

If CPU usage exceeds 95% for 10 seconds or more:

- <sup>n</sup> if Jabber Video is responsible for less than 90% of the CPU usage, it will display a warning asking the user to close other applications.
- <sup>n</sup> if Jabber Video is responsible for 90% or more of the CPU usage, it will lower the resolution for the video picture sent.

**Note:** Automatic adaptations take time. Configuring the client to fit the network and system capabilities is always recommended.

### <span id="page-33-0"></span>**Conference information**

When moving the cursor over the video window, an information bar appears at the top. Clicking the **i** button opens **Conference information**, an overview of outgoing (transmit) and incoming (receive) traffic data.

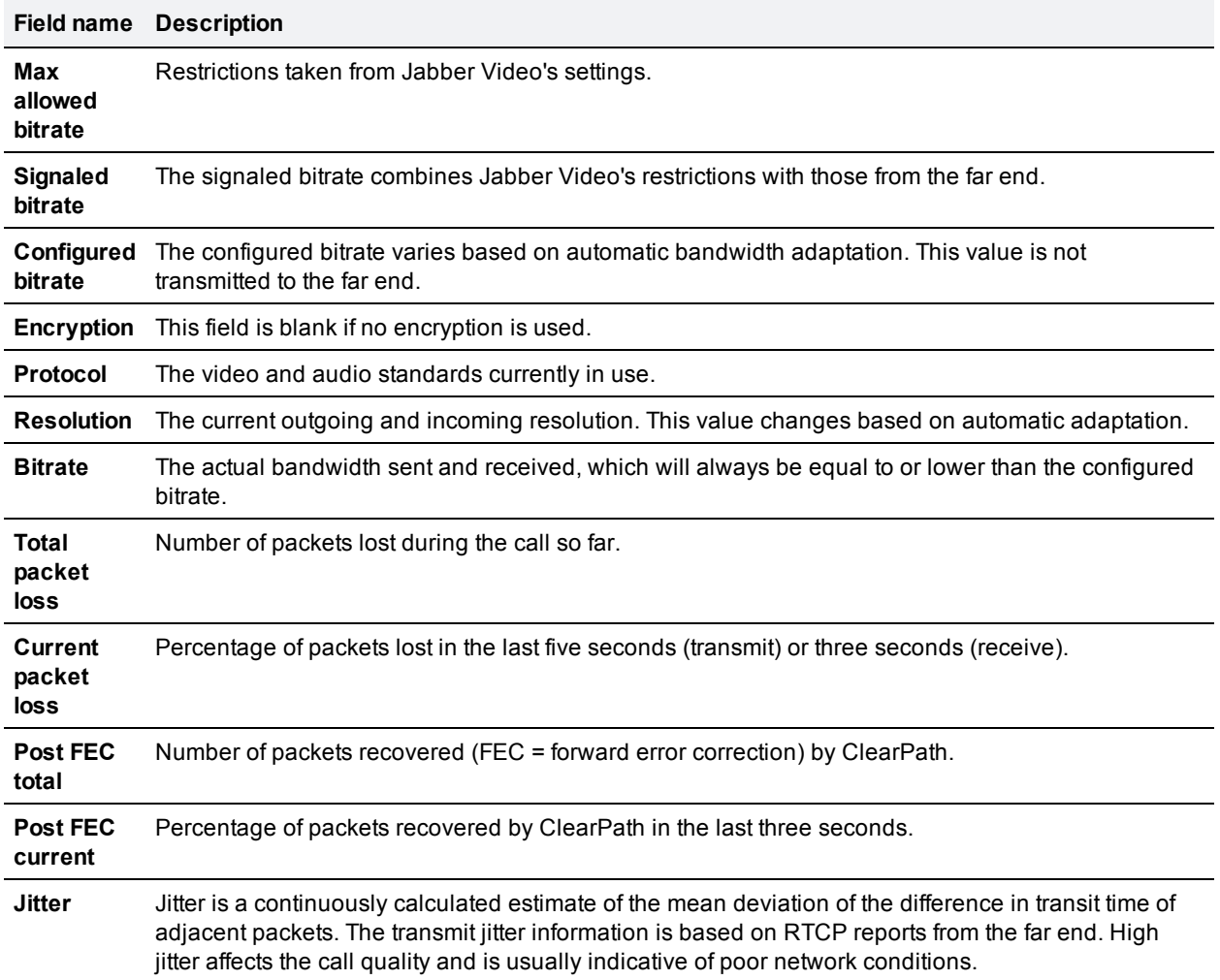

## <span id="page-34-0"></span>**Bibliography**

The following table lists documents and web sites referenced in this document. All product documentation can be found on our [web](http://www.tandberg.com/support/video-conferencing-documentation.jsp) [site.](http://www.tandberg.com/support/video-conferencing-documentation.jsp)

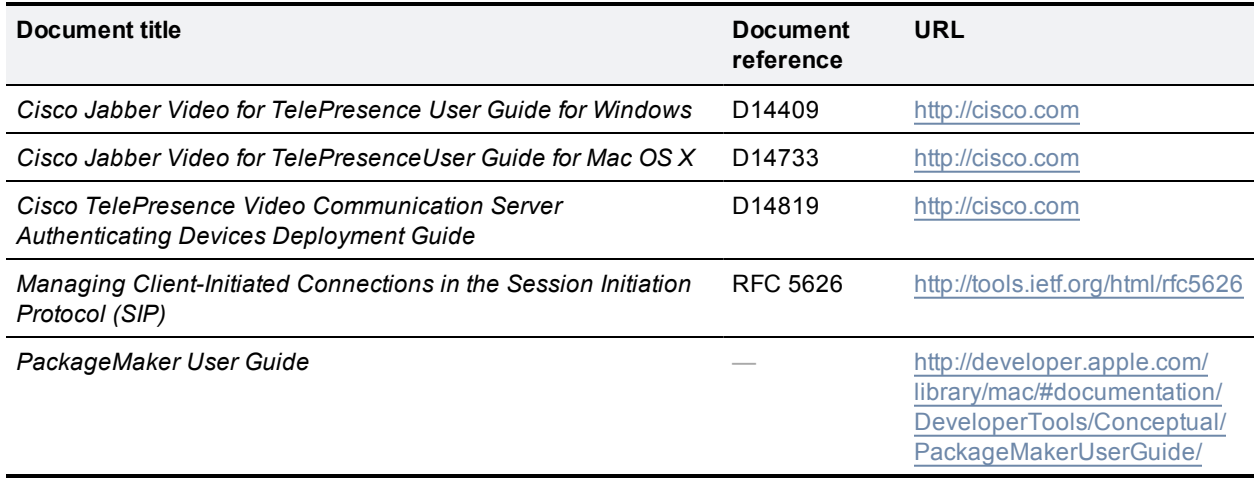

THE SPECIFICATIONS AND INFORMATION REGARDING THE PRODUCTS IN THIS MANUAL ARE SUBJECT TO CHANGE WITHOUT NOTICE. ALL STATEMENTS, INFORMATION, AND RECOMMENDATIONS IN THIS MANUAL ARE BELIEVED TO BE ACCURATE BUT ARE PRESENTED WITHOUT WARRANTY OF ANY KIND, EXPRESS OR IMPLIED. USERS MUST TAKE FULL RESPONSIBILITY FOR THEIR APPLICATION OF ANY PRODUCTS.

THE SOFTWARE LICENSE AND LIMITED WARRANTY FOR THE ACCOMPANYING PRODUCT ARE SET FORTH IN THE INFORMATION PACKET THAT SHIPPED WITH THE PRODUCT AND ARE INCORPORATED HEREIN BY THIS REFERENCE. IF YOU ARE UNABLE TO LOCATE THE SOFTWARE LICENSE OR LIMITED WARRANTY, CONTACT YOUR CISCO REPRESENTATIVE FOR A COPY.

The Cisco implementation of TCP header compression is an adaptation of a program developed by the University of California, Berkeley (UCB) as part of UCB's public domain version of the UNIX operating system. All rights reserved. Copyright © 1981, Regents of the University of California.

NOTWITHSTANDING ANY OTHER WARRANTY HEREIN, ALL DOCUMENT FILES AND SOFTWARE OF THESE SUPPLIERS ARE PROVIDED "AS IS" WITH ALL FAULTS. CISCO AND THE ABOVE-NAMED SUPPLIERS DISCLAIM ALL WARRANTIES, EXPRESSED OR IMPLIED, INCLUDING, WITHOUT LIMITATION, THOSE OF MERCHANTABILITY, FITNESS FOR A PARTICULAR PURPOSE AND NONINFRINGEMENT OR ARISING FROM A COURSE OF DEALING, USAGE, OR TRADE PRACTICE.

IN NO EVENT SHALL CISCO OR ITS SUPPLIERS BE LIABLE FOR ANY INDIRECT, SPECIAL, CONSEQUENTIAL, OR INCIDENTAL DAMAGES, INCLUDING, WITHOUT LIMITATION, LOST PROFITS OR LOSS OR DAMAGE TO DATA ARISING OUT OF THE USE OR INABILITY TO USE THIS MANUAL, EVEN IF CISCO OR ITS SUPPLIERS HAVE BEEN ADVISED OF THE POSSIBILITY OF SUCH DAMAGES.

Cisco and the Cisco Logo are trademarks of Cisco Systems, Inc. and/or its affiliates in the U.S. and other countries. A listing of Cisco's trademarks can be found at www.cisco.com/go/trademarks. Third party trademarks mentioned are the property of their respective owners. The use of the word partner does not imply a partnership relationship between Cisco and any other company. (1005R)

Any Internet Protocol (IP) addresses and phone numbers used in this document are not intended to be actual addresses and phone numbers. Any examples, command display output, network topology diagrams, and other figures included in the document are shown for illustrative purposes only. Any use of actual IP addresses or phone numbers in illustrative content is unintentional and coincidental.

© 2012 Cisco Systems, Inc. All rights reserved.